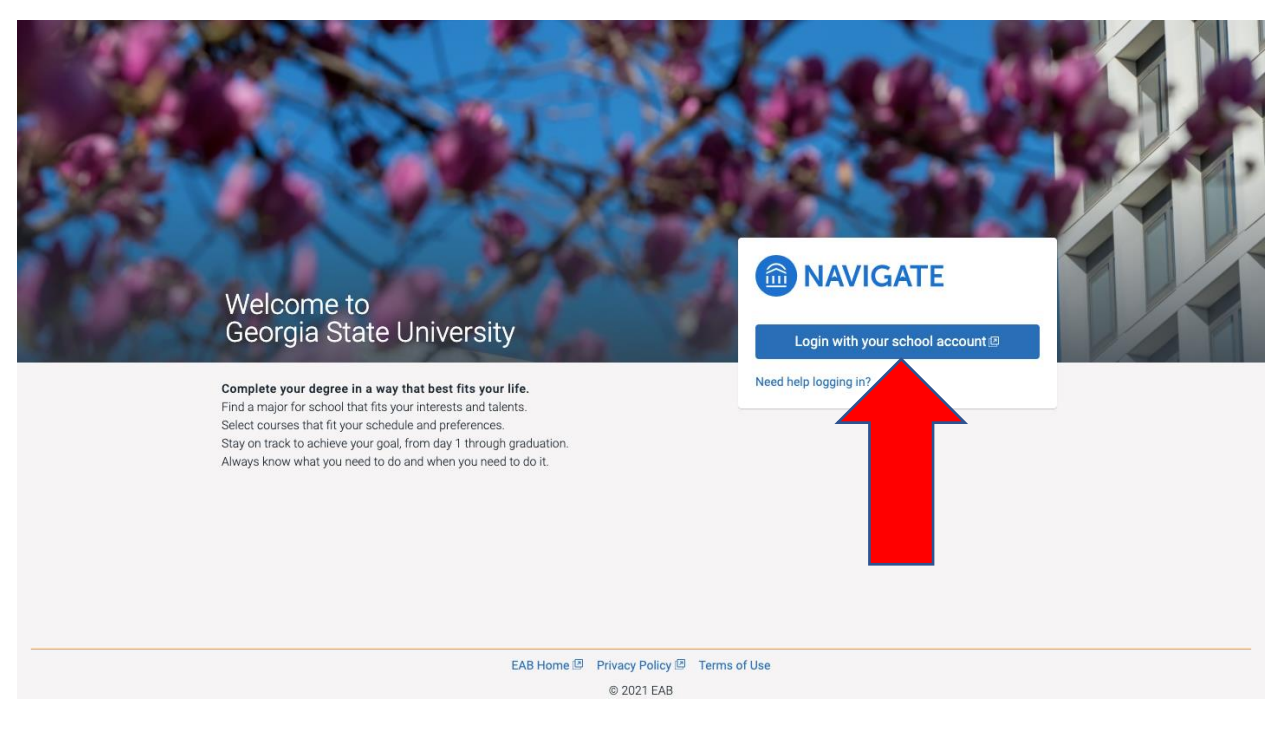

## **Step 1:** Log-in to your **EAB account** (use PAWS username and password)

Georgia State University

Please log In.

By logging into this system, you agree to comply with university policies<br>When finished, log out and close your browser to end your session.

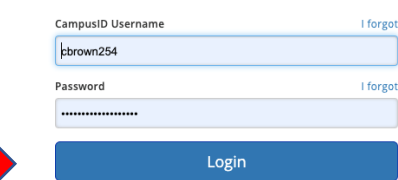

Don't know Your CampusID or pass

Contact Georgia State Privacy Statement View legal statement ©2021 Georgia State University

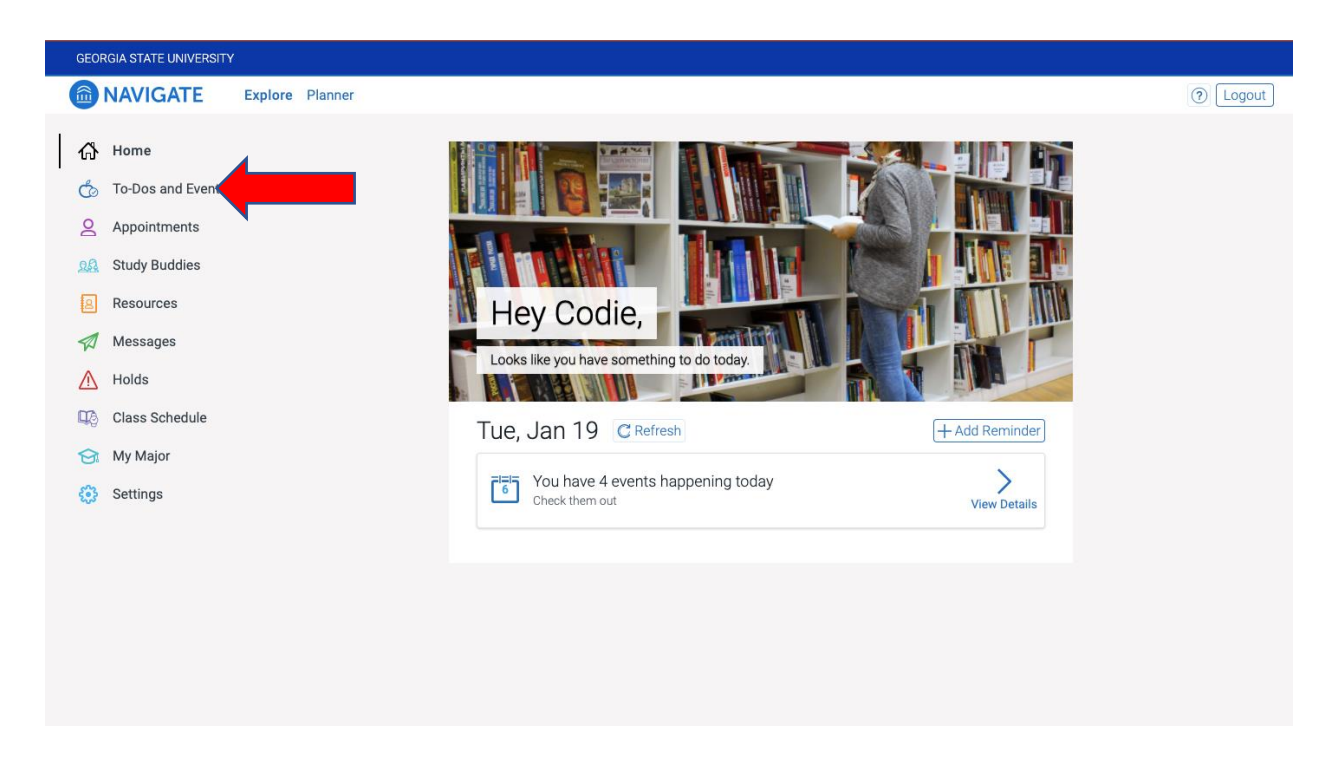

**Step 2:** On the left-hand side bar, click on "Appointments"

**Step 3:** In the upper right click the "Schedule an Appointment" button.

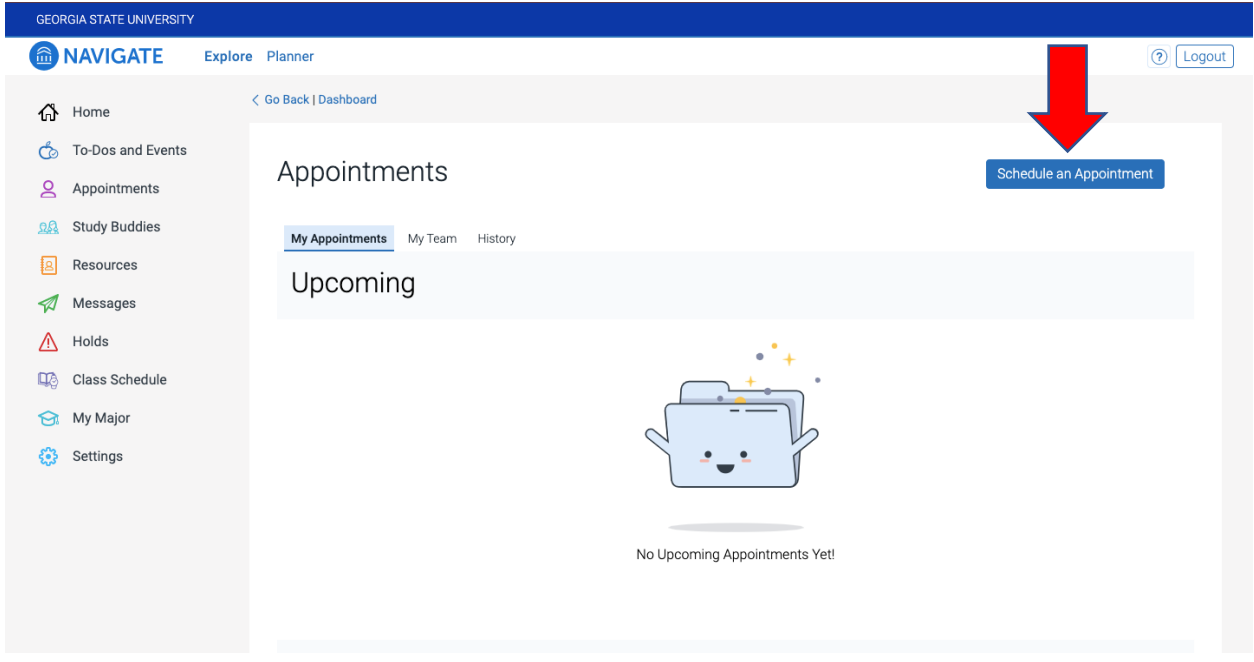

**Step 4:** From the drop-down options in the "type of appointment" option, click "Study Abroad Programs".

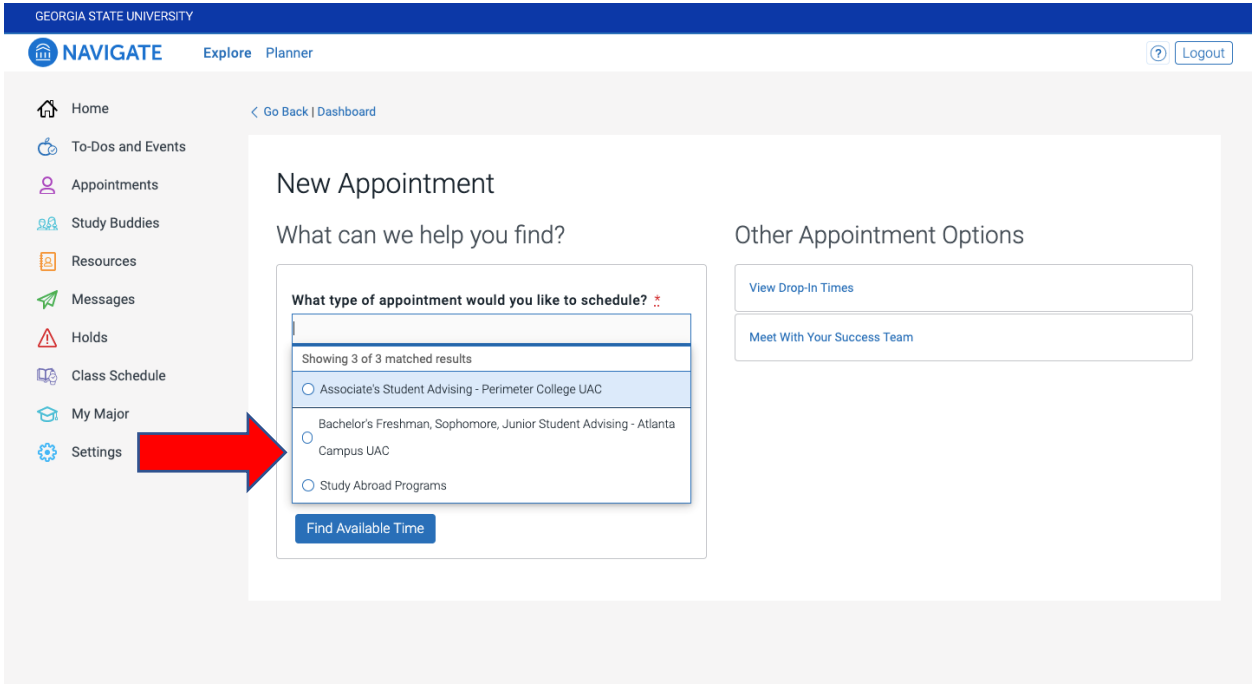

**Step 5:** From the "Services" drop-down options, click on the appointment type you need. To learn the difference between these options, please review the grid on our website. <https://mystudyabroad.gsu.edu/prospective/study-abroad-advising/>

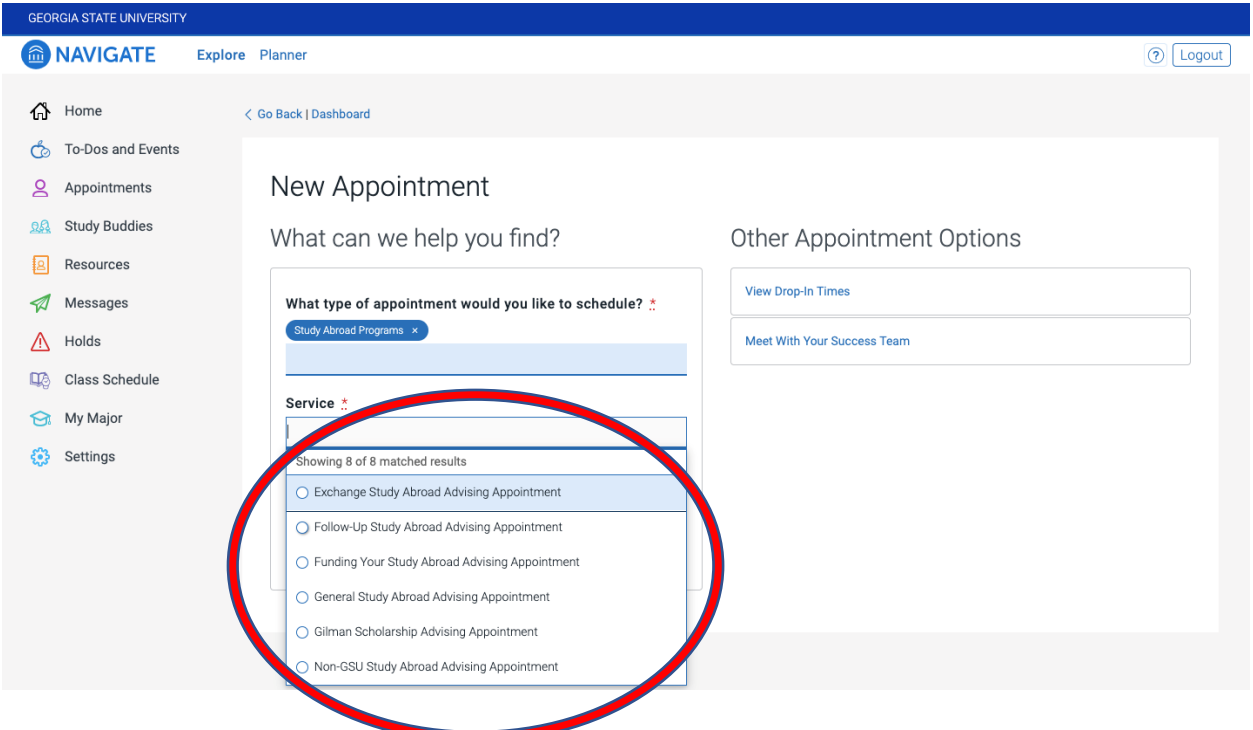

**Step 6:** Select the date you would like to have your appointment, click on "Find Available Time". Please note: There are multiple appointment dates and times available through the week, please find a time that works according to your schedule.

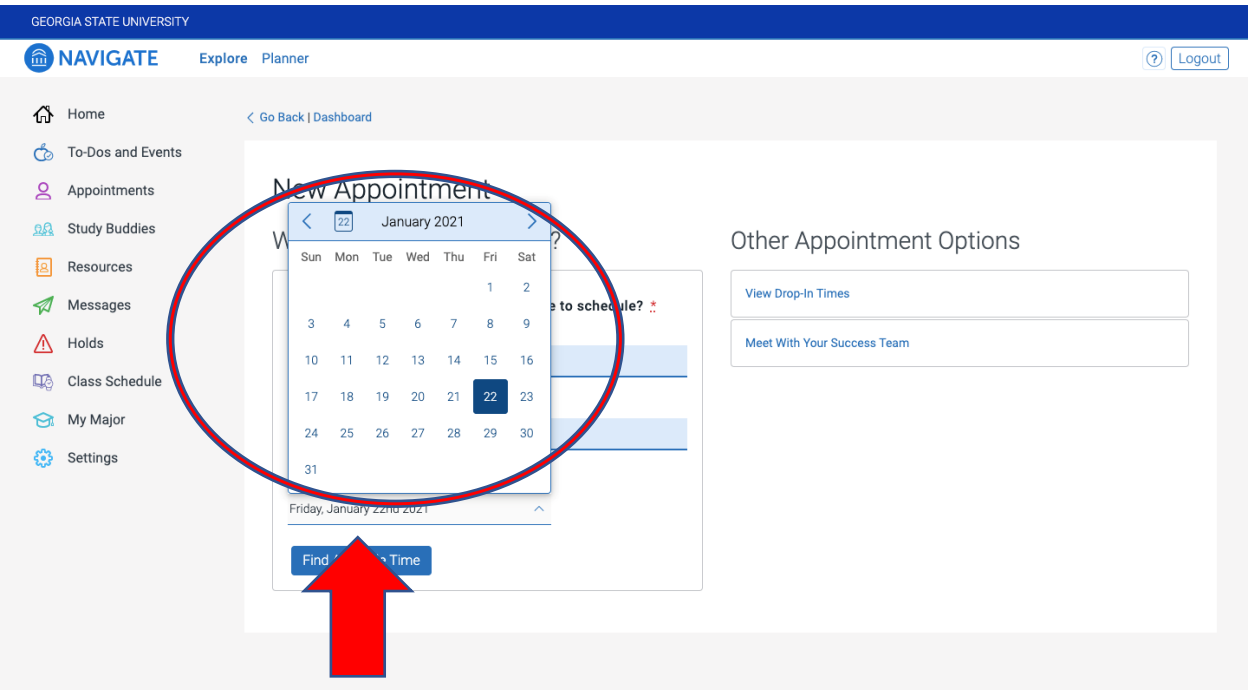

## **Step 7:** Select the time for your appointment.

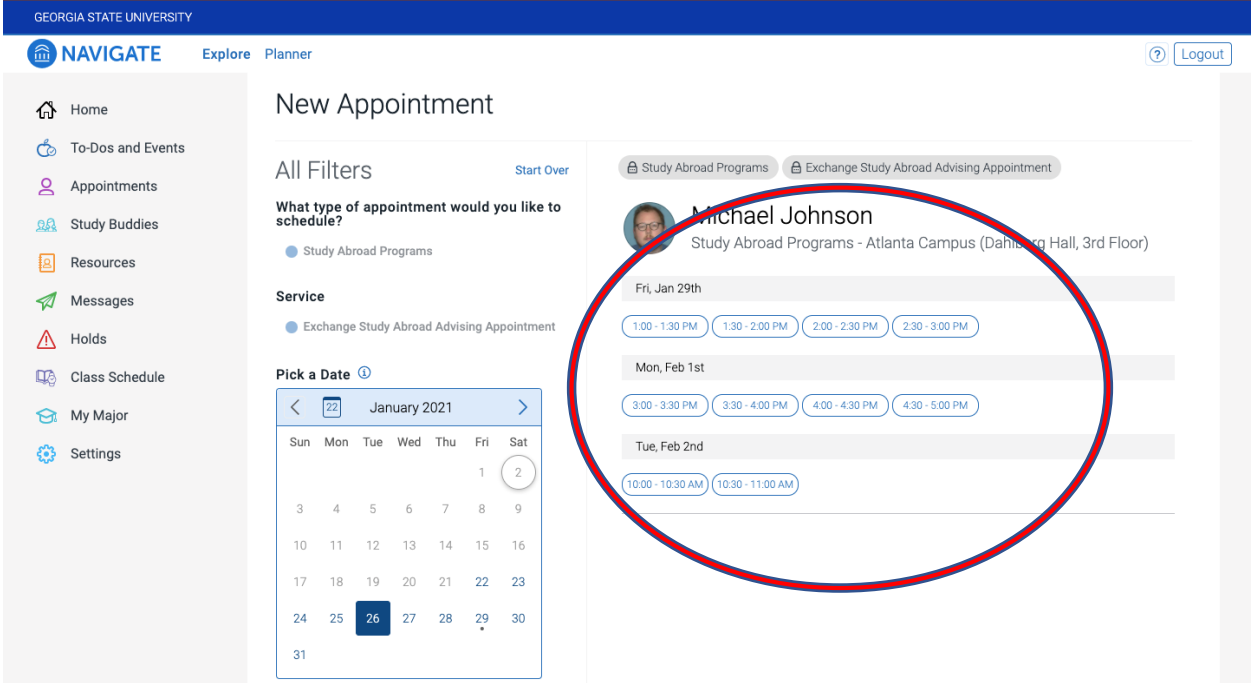

**Step 8:** Review the details of your appointment. If everything is okay, click the "schedule" button. You will receive a confirmation email. If you need to cancel or reschedule your appointment, please follow the instructions in your confirmation email.

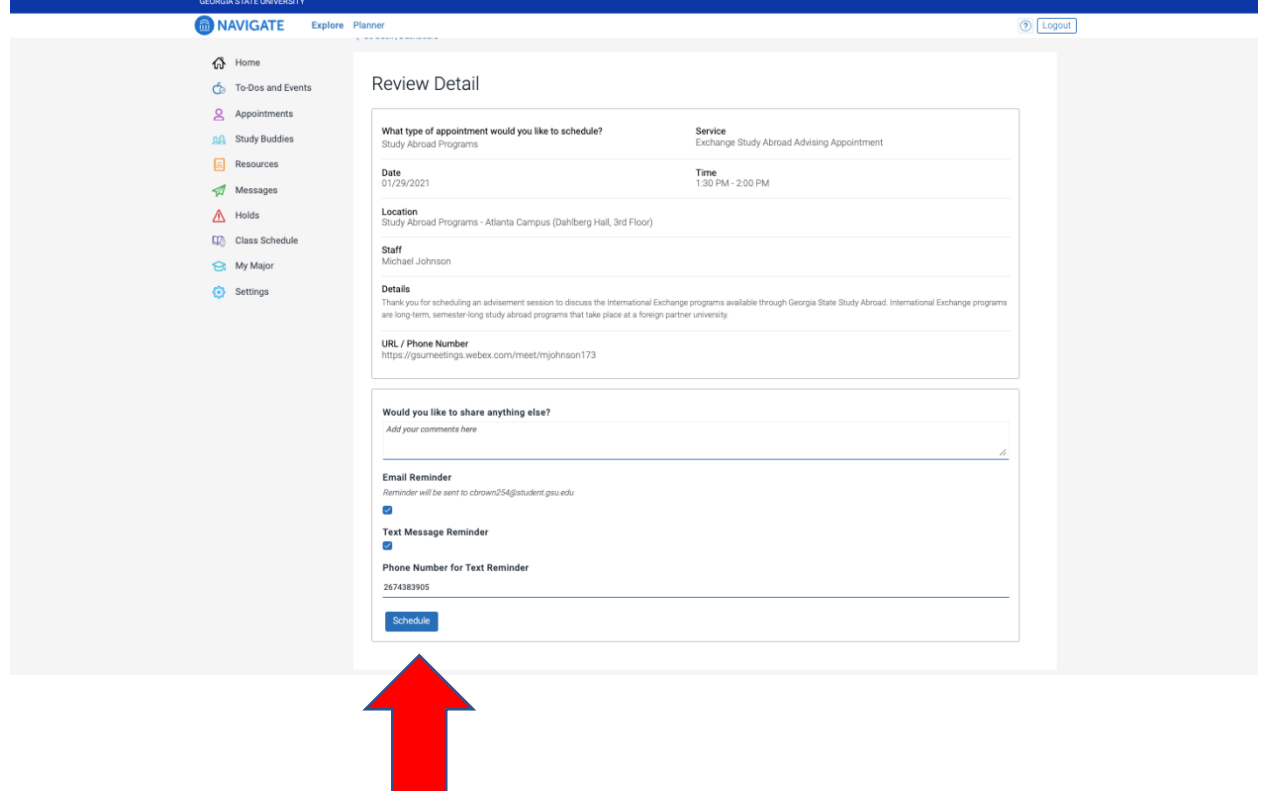